# How to Convert AutoCAD Drawings into PDF files using DWG TruView 2011 by Autodesk

The program is free and can be downloaded from Autodesk.

Here is the link to website.

http://usa.autodesk.com/adsk/servlet/pc/index?siteID=123112&id=6703438

Here is a guide how to create a pdf file in TruView.

- Open the file , just double click

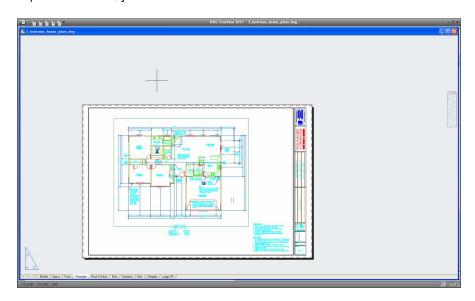

### -Select Plot

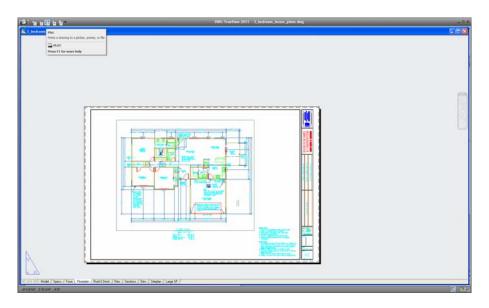

Select driver either plotter or adobe (to create a pdf file)

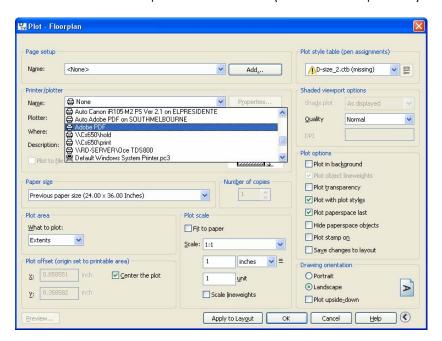

### Select paper size desired

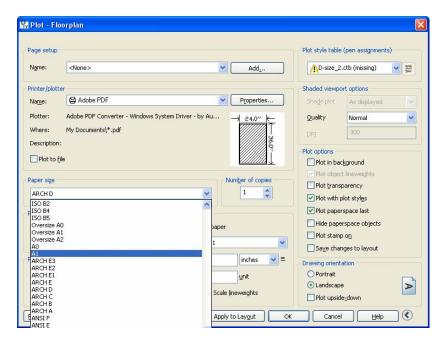

## Select area to plot

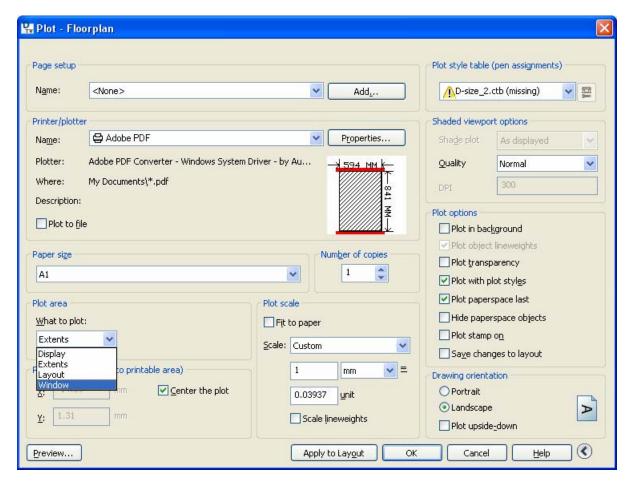

By selecting window you must pick 2 diagonal points of the drawing

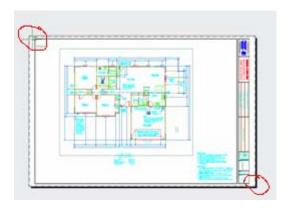

#### Select scale

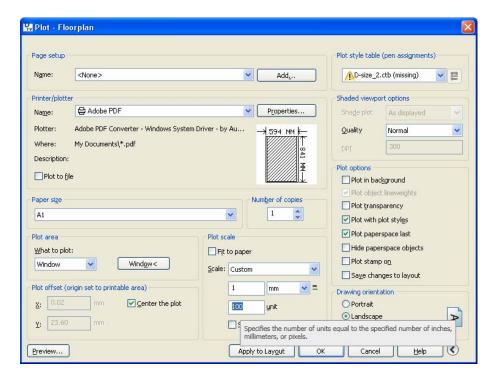

Select pen assignments if none available choose monochrome or grayscale

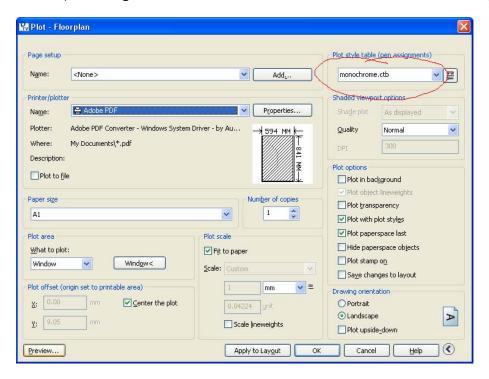

Select print preview, to view what is going to be printed

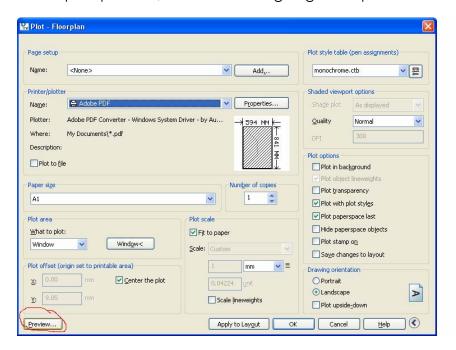

- -Press escape from preview window
- -Click on ok if ready to plot

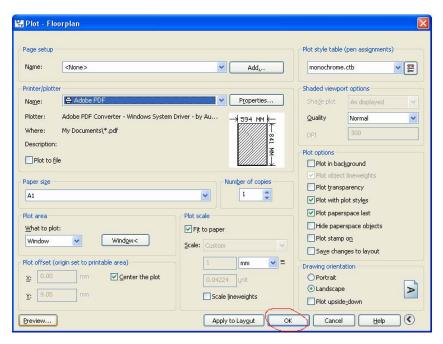

-the pdf should be in the same location as the drawing file.

If you have any queries regarding formatting your prints please call Repro-Online on 0800-737-764 or email sales@repro-online.co.nz